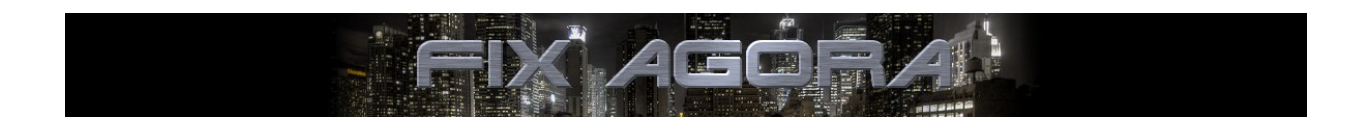

**Setting up an Oracle® Database**

**Alexander Pinnow**

ALEXANDER . PINNOW @ GOOGLEMAIL . COM

**03.10.2012**

FIX Agora is free software; you can redistribute it and/or modify it under the terms of the GNU Library General Public License as published by the Free Software Foundation; either version 2.1 of the License, or (at your option) any later version.

FIX Agora is distributed in the hope that it will be useful, but WITHOUT ANY WARRANTY; without even the implied warranty of MERCHANTABILITY or FITNESS FOR A PARTICULAR PURPOSE. See the GNU Library General Public License for more details.

You should have received a copy of the GNU Library General Public License along with this library; if not, write to the Free Software Foundation, Inc., 51 Franklin Street, Fifth Floor, Boston, MA 02110-1301 USA.

# **Table of Contents**

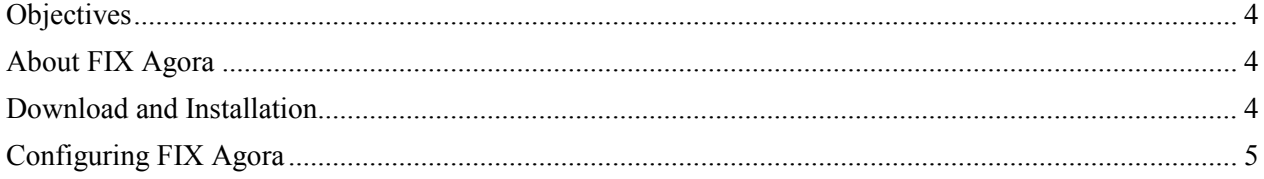

## <span id="page-4-0"></span>**Objectives**

This guide gives step-by-step instructions for setting up an Oracle® database connected to FIX Agora. The paper starts with the installation of the JDBC connector and describes the configuration of FIX Agora to work with an Oracle database.

### <span id="page-4-1"></span>**About FIX Agora**

FIX Agora is a peer-to-peer OTC trading network for financial institutions with an integrated order management system. The application can act as buy side and sell side. FIX Agora supports indicative quoting and processing of order requests. It is equipped with multiuser spreadsheets for price calculations as market maker.

FIX Agora ships with the option for exporting trade reports into Excel® sheets and SAP® Financial Supply Chain Management (requires SAP® JCO). The application is client/server based, modular and extensible.

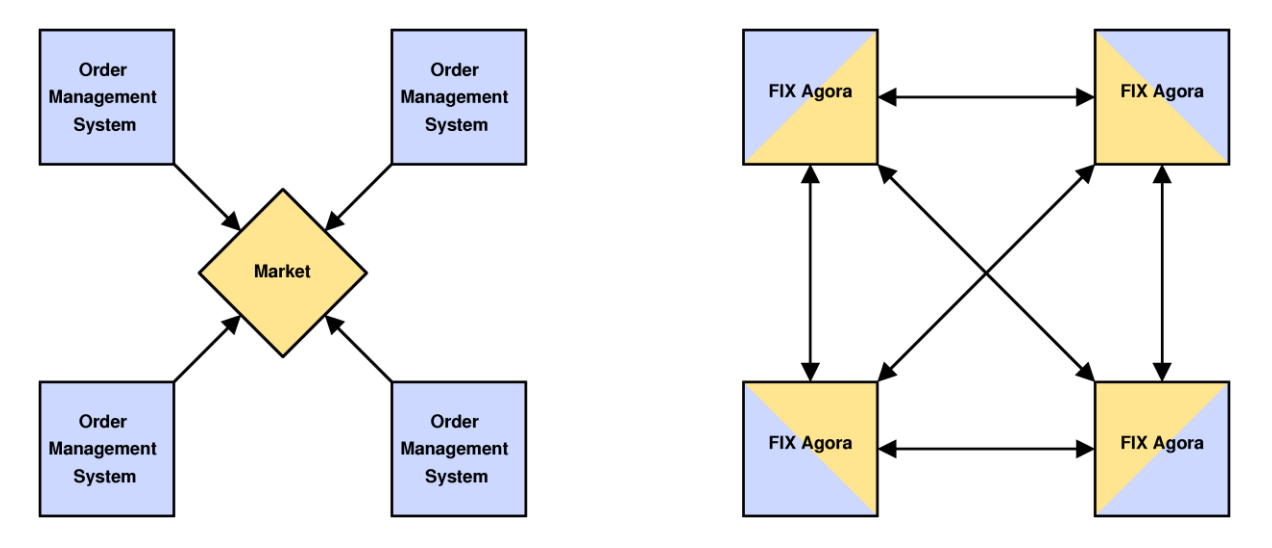

FIX Agora is working with the Financial Information eXchange ("FIX") protocol. The FIX protocol is an industry driven standard for the electronic communication of trade related messages, released and maintained by FIX Protocol, Ltd.

FIX Agora is a 100% Java open source implementation running on Windows, Linux/UNIX and Mac OS (client only). It requires Oracle® JRE version of 1.6 or higher.

<span id="page-4-2"></span>This software is published under the GNU Lesser General Public License, Version 2.1 (LGPLv2.1).

#### **Download and Installation**

Download the version of Oracle Express that fits to your operating system from OTN:

<http://www.oracle.com/technetwork/products/express-edition/downloads/index.html>

Follow the installation instructions and start the *Application Express Login* in your web browser:

<http://127.0.0.1:7070/apex>

Switch to:

*Administration → Application Express Internal Administration*

Log in as administrator. Choose *Create Workspace* and fill the following field:

Workspace Name: agora

Hit **Next** and fill:

Schema Name: agora Schema Password: agora

Hit **Next** and define an administrator:

Administrator Username: agora Administrator Password: agora Email: agora@agora.com

<span id="page-5-0"></span>Hit **Next** and **Create Workspace**.

### **Configuring FIX Agora**

An Oracle JDBC Connector is required by FIX Agora to connect to the database. Search the file named ojdbc6\_g.jar in your Oracle installation and copy it into:

fixagora-server/extlib

In a typical UNIX installation this file can be found in:

```
/u01/app/oracle/product/11.2.0/xe/jdbc/lib
```
Now switch to the folder:

fixagora-server/conf/META-INF

Replace the existing file properties.xml by renaming the file properties.oracle to properties.xml. If your database is not running on your local host or you have choosen a different account, modify the file properties.xml according to your installation:

<property name="hibernate.connection.url" value="jdbc:oracle:thin:@127.0.0.1:1521:XE"/> <property name="hibernate.connection.username" value="agora"/> <property name="hibernate.connection.password" value="agora"/> Finally, import the database with the business blueprint used in the demonstration. Switch to the folder:

fixagora-server/etc

Import the SQL script containing the business blueprint by running:

/u01/app/oracle/product/11.2.0/xe/bin/imp [agora/agora@XE](mailto:agora@XE/agora%20blueprint_oracle.sql) [FILE=blueprint\\_oracle.sql](mailto:agora@XE/agora%20blueprint_oracle.sql) FULL=yes

Now you can start the demo system containing the business blueprint.

You can create a plain system by skipping the import procedure. A plain system is not running in demo mode! You have to start client and server manually. In this case the default account with admin privileges is:

User: Admin Password: admin

Caution: If the system is empty initialized, it is not possible to import the business blueprint afterwards!